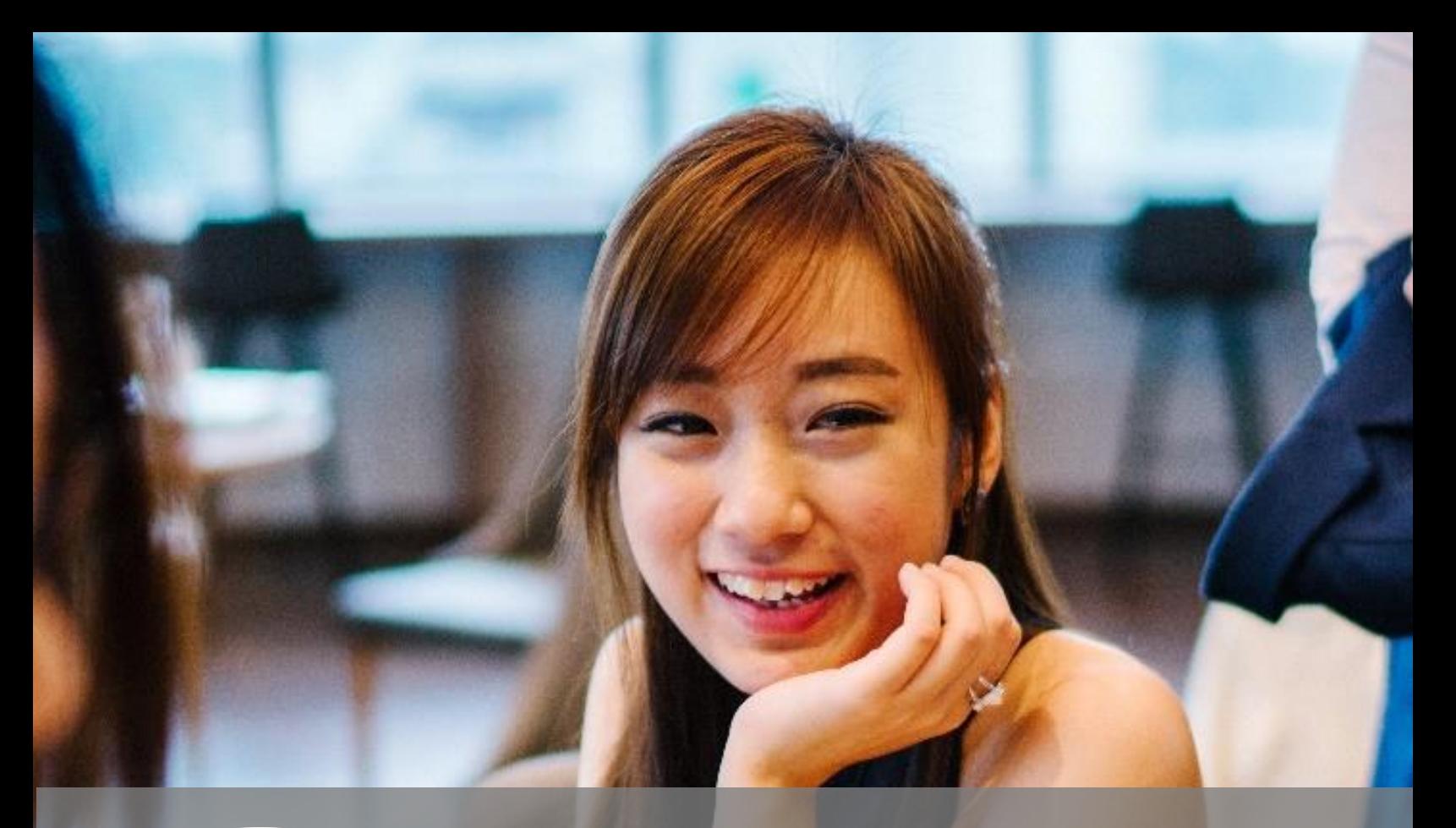

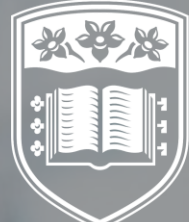

**EXERCIC LOW COLLEGE** 香港伍倫貢學院

# Student Banner App User Guide

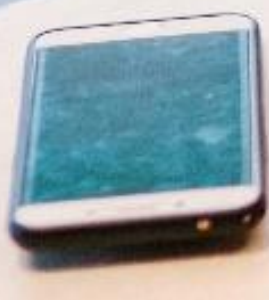

# 1. CET THE APP - ELLUCIAN GO

Search for "Ellucian Go" in the Apple Store on Apple devices or Google Play on Android devices. It is likely the top or only result.

Install this application as you would any other application on your device.

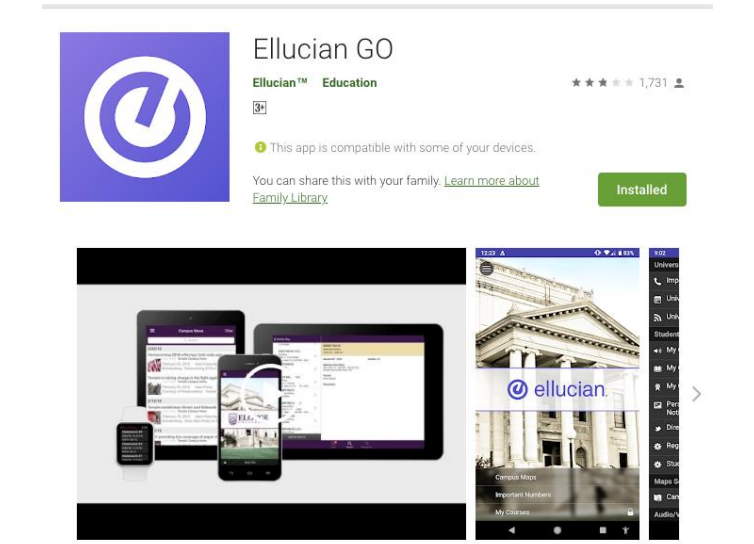

Ellucian Mobile helps you stay connected to your college or university like never before. You'll have access to great features that make your campus experience more effective, more efficient, and more fun.

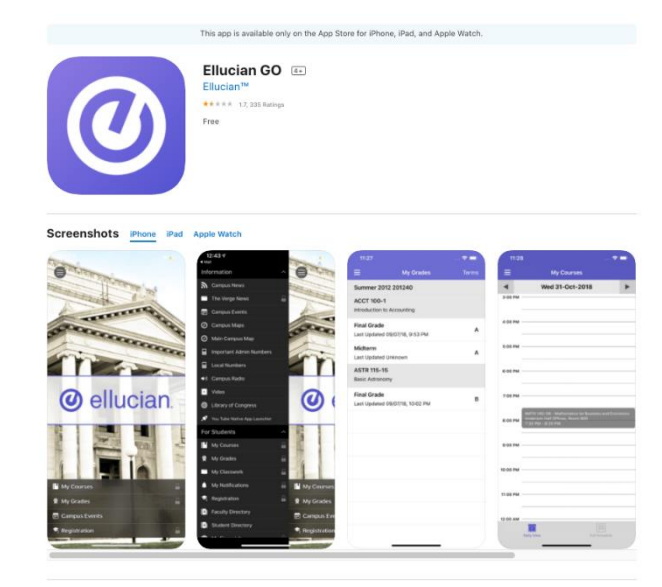

Ellucian Mobile helps you stay connected to your college or university like never before. You'll have ac<br>to great features that make your campus experience more effective, more efficient, and more fun. \* Enable features may vary by institution; not all features/functionality will be available for all institutions.<br>Please contact your institution's Information Technology staff to obtain your login credentials or for more

# **2. FIRST TIME SET UP**

## 2.1 Choose UOW College Hong Kong as your school

Many institutions are using Ellucian Go to provide mobile student services.

Select **UOW College Hong** Kong from the institution list. You may either slide through until you see "UOW College Hong Kong" or type UOW in to shorten the list.

You will see a screen like the image on the right below if you selected the correct institution.

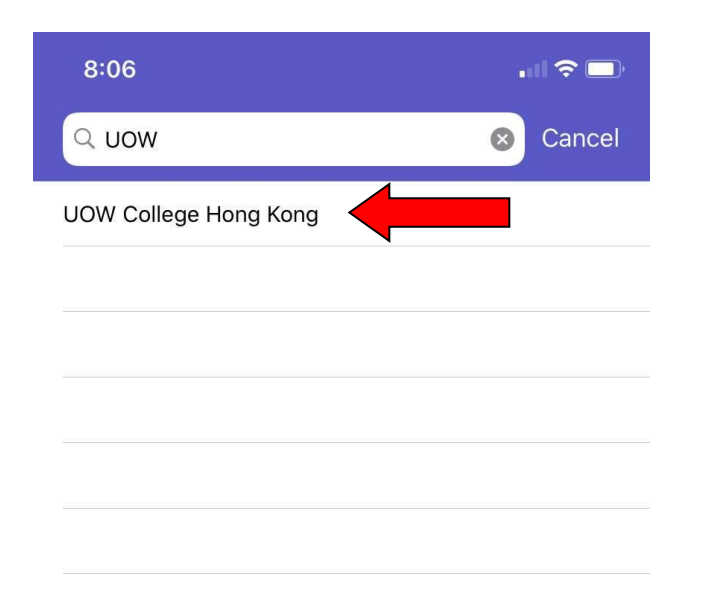

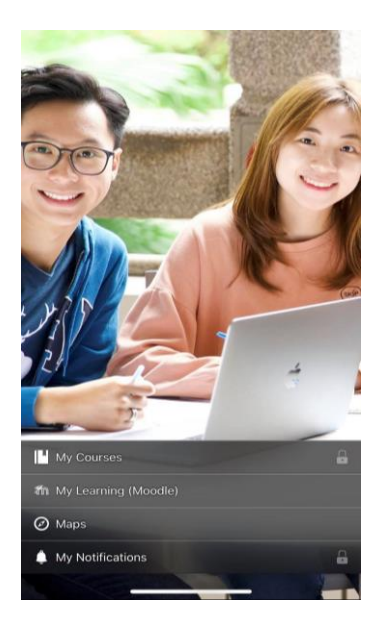

## 2.2 Sign in to the app

Touch the three bar icon at the top left of the screen.

Scroll down to "Sign In" from the large block on the bottom of the screen.

Use your UOWCHK Student Banner login name and password to access the app.

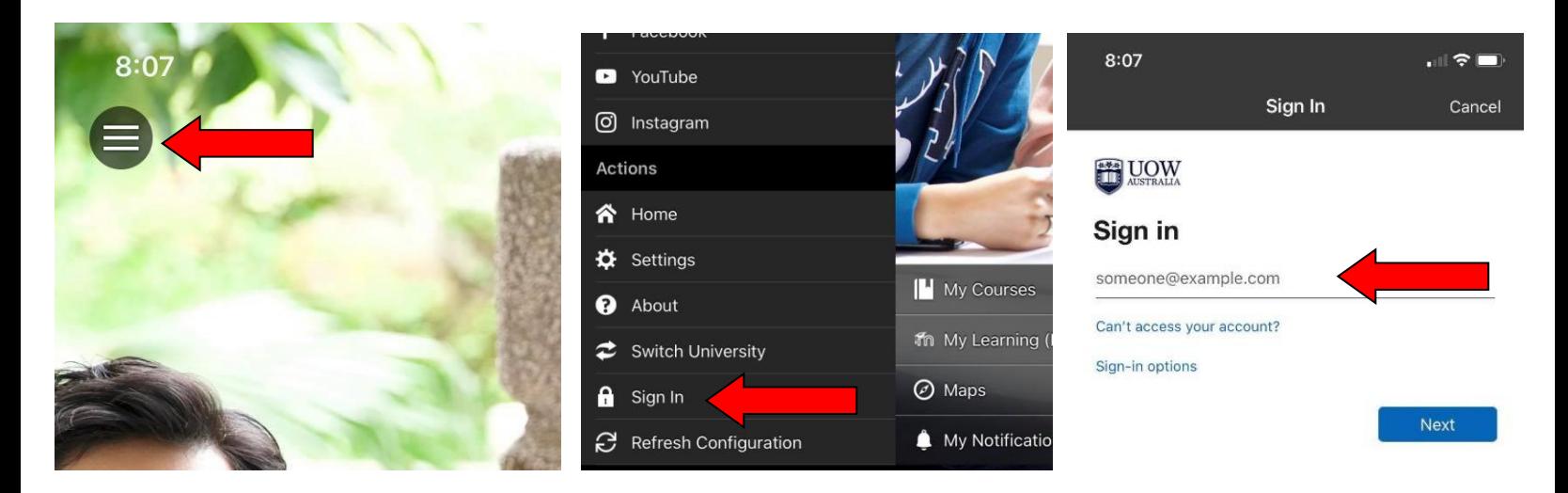

# **3. BROWSE THE MENU**

Take a few minutes to browse the menu items.

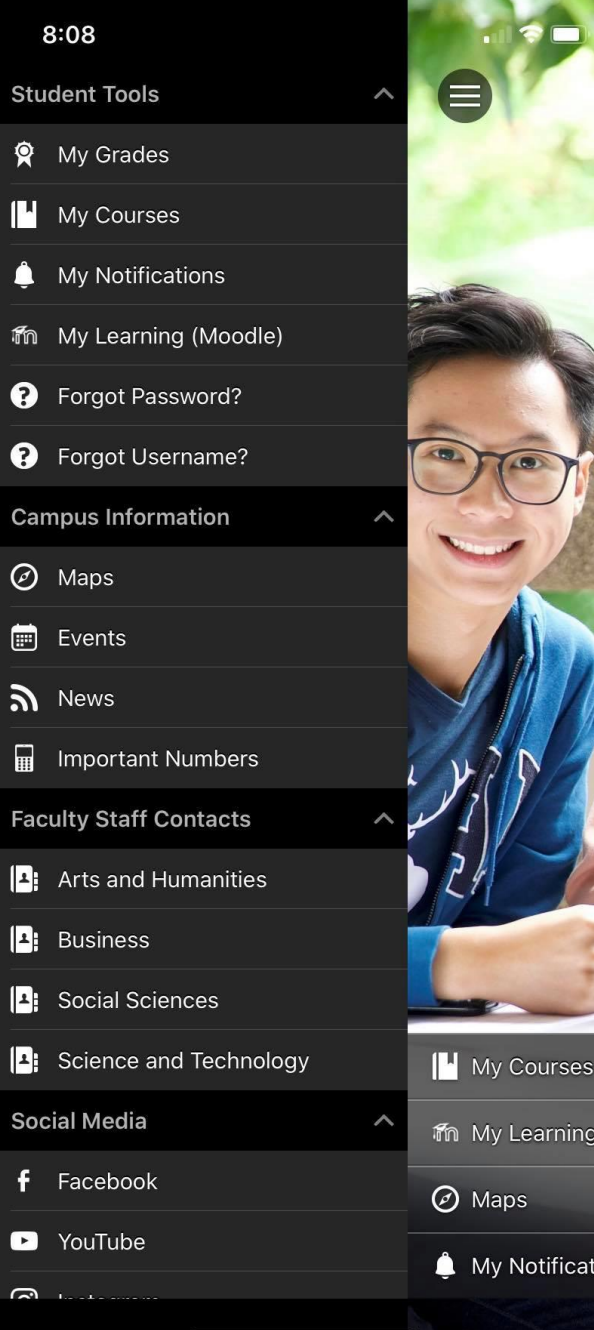

### STUDENT TOOLS

#### My Grades

Allows you to view midterm or final grades for all terms that have grades recorded in your information system.

#### My Courses

Allows you to view information about the courses that you are taking.

#### My Notifications

Allows you to view important messages from UOWCHK.

#### My Learning

Allows you to access your Moodle account from your mobile device.

#### CAMPUS INFORMATION

Allows you to access key information such as Campus Maps, which shows maps of our campuses in your device native map software and news and events happening at UOWCHK.

#### Important Numbers

Allows you a directory of phone numbers and other contact information.

#### FACULTY STAFF CONTACTS

Faculty/Staff Directory allows you to search for instructors or employees at UOWCHK and get contact information for them.

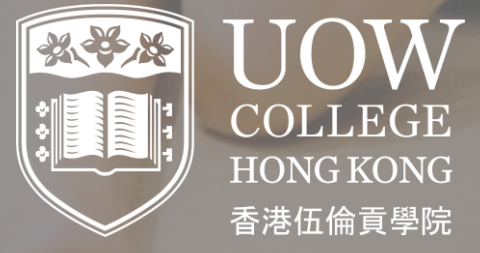

If you need further assistance, please contact the College Office -  $\underline{\text{uowchk-main@uow.edu.au}}$  $\underline{\text{uowchk-main@uow.edu.au}}$  $\underline{\text{uowchk-main@uow.edu.au}}$